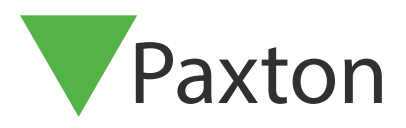

# AN1184-US

## Merging User Databases Via .CSV file

## Exporting the user database

The first step is to export the user database via the net 2 software.

On the Net2 software

Go to File > export to file

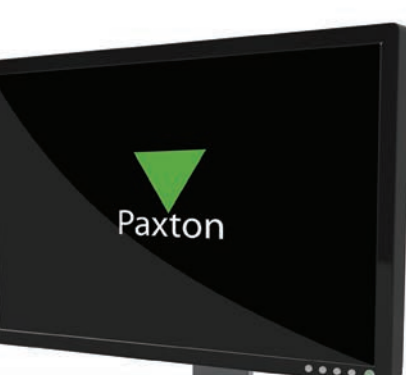

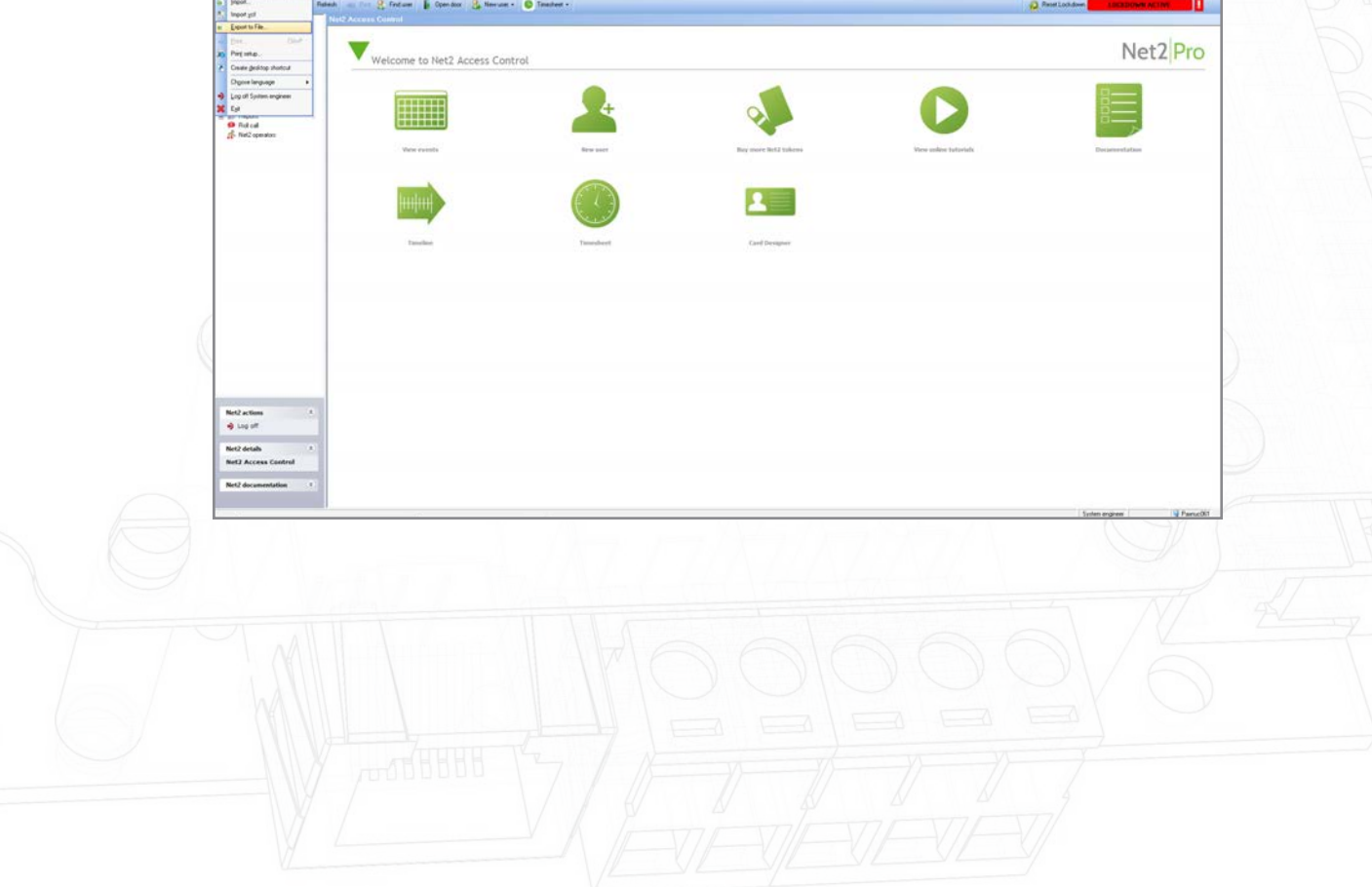

Save the file to your desktop

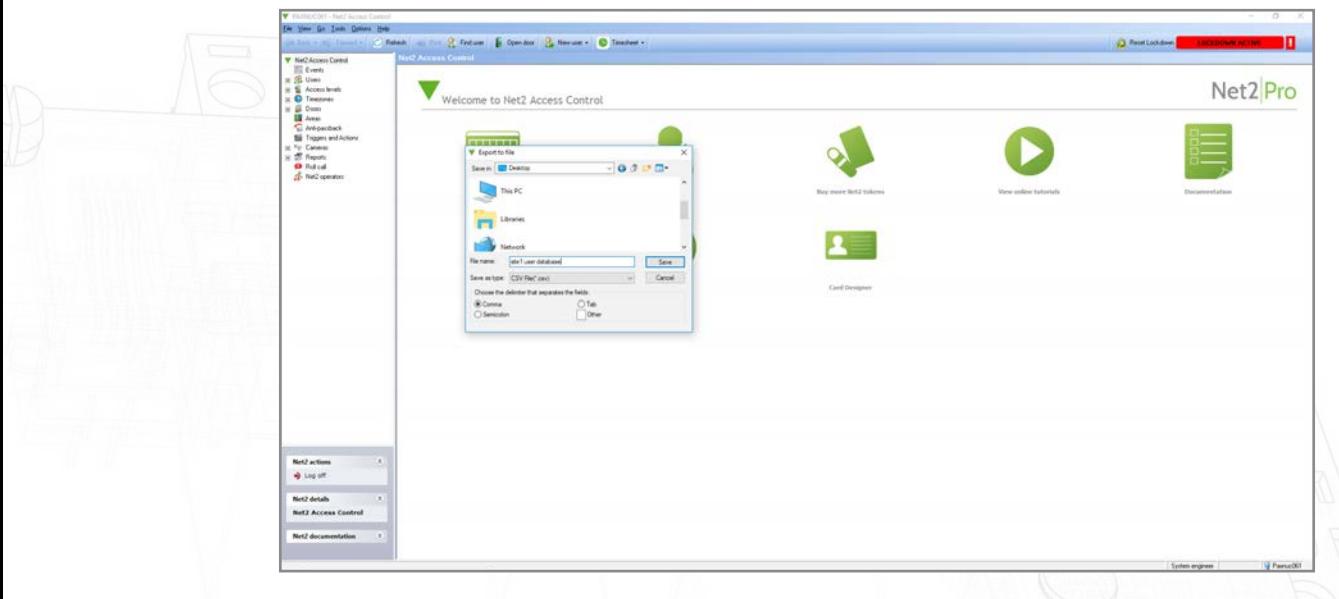

Complete this step for site 1 and 2, making sure the files are named appropriately to avoid confusion.

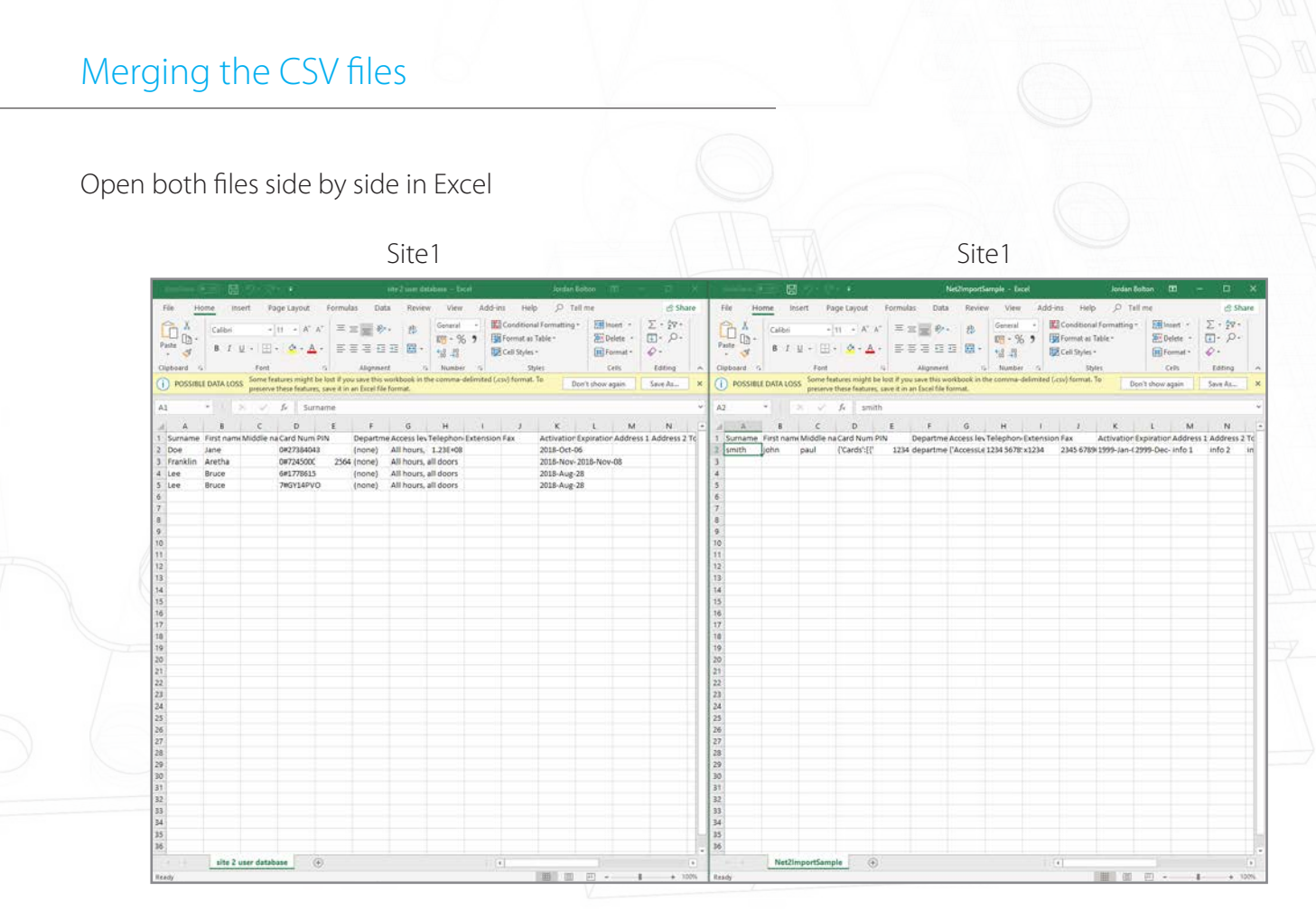

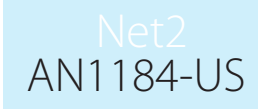

Copy and paste the user data across from site 2 into the other database by right clicking on the users you wish to copy.

Net2ImportSample - Excel Jordan Bolton 图  $\Box$ 厚 Add-ins Help File Home Insert Page Lavout Formulas Data Review View  $Q$  Tell me  $\hat{\mathcal{R}}$  Share  $\begin{array}{ccc}\n\begin{picture}(120,14) \put(0,0){\line(1,0){15}}\put(15,0){\line(1,0){15}}\put(15,0){\line(1,0){15}}\put(15,0){\line(1,0){15}}\put(15,0){\line(1,0){15}}\put(15,0){\line(1,0){15}}\put(15,0){\line(1,0){15}}\put(15,0){\line(1,0){15}}\put(15,0){\line(1,0){15}}\put(15,0){\line(1,0){15}}\put(15,0){\line(1,0){15}}\put($ Conditional Formatting - $\sum$  +  $\frac{A}{7}$  + 귀  $\sqrt{2}$  Insert  $\sqrt{2}$ General  $\equiv \equiv \pmb{\equiv} \pmb{\rhd} \cdot$ ab Calibri  $-111$  $\rightarrow$  A<sup>\*</sup> A<sup>\*</sup> Express Table \*  $\overline{2}$  Delete  $\overline{z}$  $\overline{v}$  +  $\Omega$  +  $F_6 + % 9$ Paste  $\mathbf{B} \quad I \quad \underline{\mathbf{U}} \; \star \; \left| \; \underline{\boxplus} \; \star \; \right| \; \underline{\mathbf{\Diamond}} \; \star \; \underline{\mathbf{A}} \; \star$ │ 事事事 華華 | 園・  $-60 - 00$ Cell Styles v Format \*  $\Diamond$  -Alignment Styles Clipboard G Ennt  $\mathbb{R}^{\mathbb{Z}}$  $\sqrt{5}$  Number  $\sqrt{5}$ Cells Editing Cupboard **Example 19 Transference** Save this workbook in the comma-delimited (csv) format. To<br> **(1)** POSSIBLE DATA LOSS Some features might be lost if you save this workbook in the comma-delimited (csv) format. To Save As... Don't show again  $\overline{A2}$  $\begin{array}{|c|c|c|c|c|c|} \hline & \text{ } & \text{ } & \text{ } & \text{ } \\ \hline & \text{ } & \text{ } & \text{ } & \text{ } & \text{ } \\ \hline \end{array}$  $\mathbb N$ Activation Expiration Address 1 Address 2 To 2 Smith John Care Care (1997) - 12 Smith Smith Strategies - 2 Smith Strategies - 2 Smith Strategies - 2 Smith Strategies - 2 Smith Strategies - 2 Smith Strategies - 2 Smith Strategies - 2 Smith Strategies - 2 Smith Strateg 2345 6789(1999-Jan-(2999-Dec-info 1  $int<sub>0</sub> 2$  $|in$  $X$  Cut  $\overline{4}$  $\boxed{\underline{\Gamma}}$  Copy  $\overline{\mathbf{5}}$ Paste Options:  $\overline{\mathbf{6}}$ 666000  $\overline{7}$ Paste <u>S</u>pecial...  $\overline{8}$  $\overline{9}$ Insert Copied Cells 10  $\underline{\mathsf{Delete}}$  $11$ Clear Contents  $\frac{12}{13}$  $\frac{a}{a}$  **E**ormat Cells...  $\overline{14}$ Row Height... 15 Hide 16  $Unhide$ </u>  $17$ 18  $\begin{array}{l} \Sigma \cdot \mathcal{W} \\ \square \cdot \ \rho \\ \varphi \cdot \end{array}$  $\begin{array}{l} \Sigma:\mathcal{D}\\ \square:\;\rho\\ \varphi\,. \end{array}$  $\mathbf{m}_c$  $K^*K^* \equiv \equiv \equiv \pmod{8}.$  $B$  $\frac{100 - 96}{16 - 26}$ ES Format as Table natus Tabl **Sir Delver**  $\Delta \cdot \Delta$  . FIZER .  $E$   $F$   $G$  $H = 1$   $I = K = L$ <br>dephon-fatension Fax Activation Expiration Activation Expiration Ad<br>2018-Oct-06<br>2018-Nov-2018-Nov-08<br>2018-Aug-28<br>2018-Aug-28 urs, 1.238<br>urs, all doc All h<br>All h<br>All h Dec-info 1 info 2 site 2 user database Net2Import5ample

Once the user data has been copied across, the user ID's will need to be checked to make sure none have matching user ID's.

For example- here Row 2 and row 6 have the same user id.

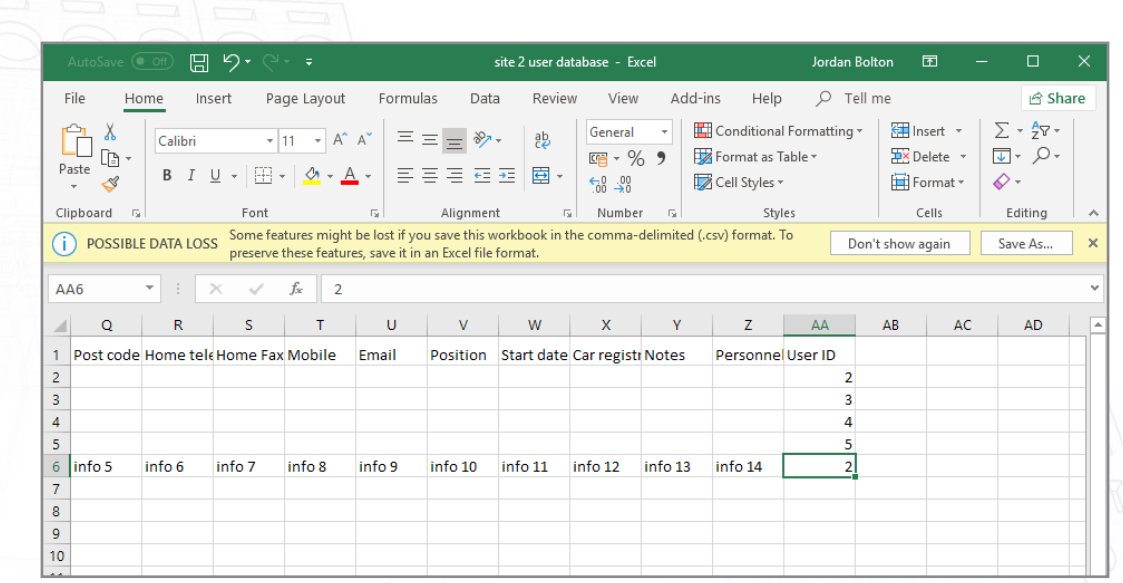

This will need to be changed before the final file is imported.

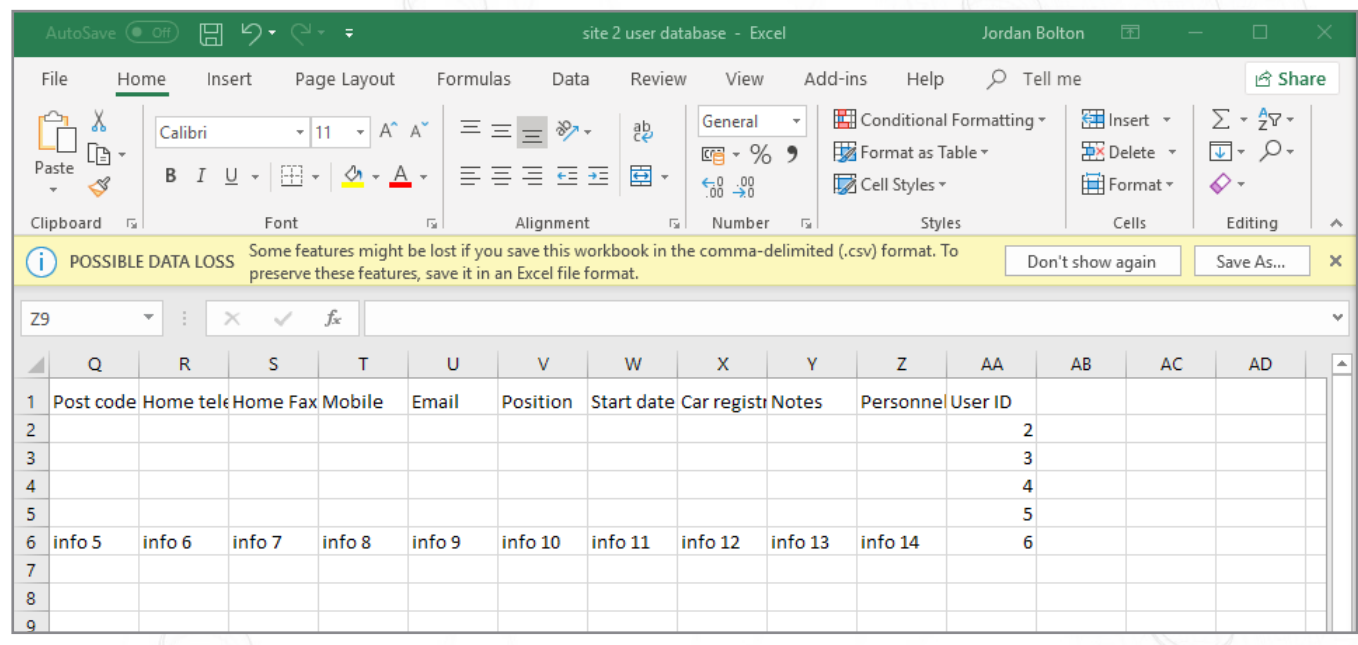

Repeat this step for all users with a matching field in the user id column.

Now you can save the final user file to your desktop

AN1184-US

AN1184-US

## Importing the final user database via .csv file

#### Go to File>Import

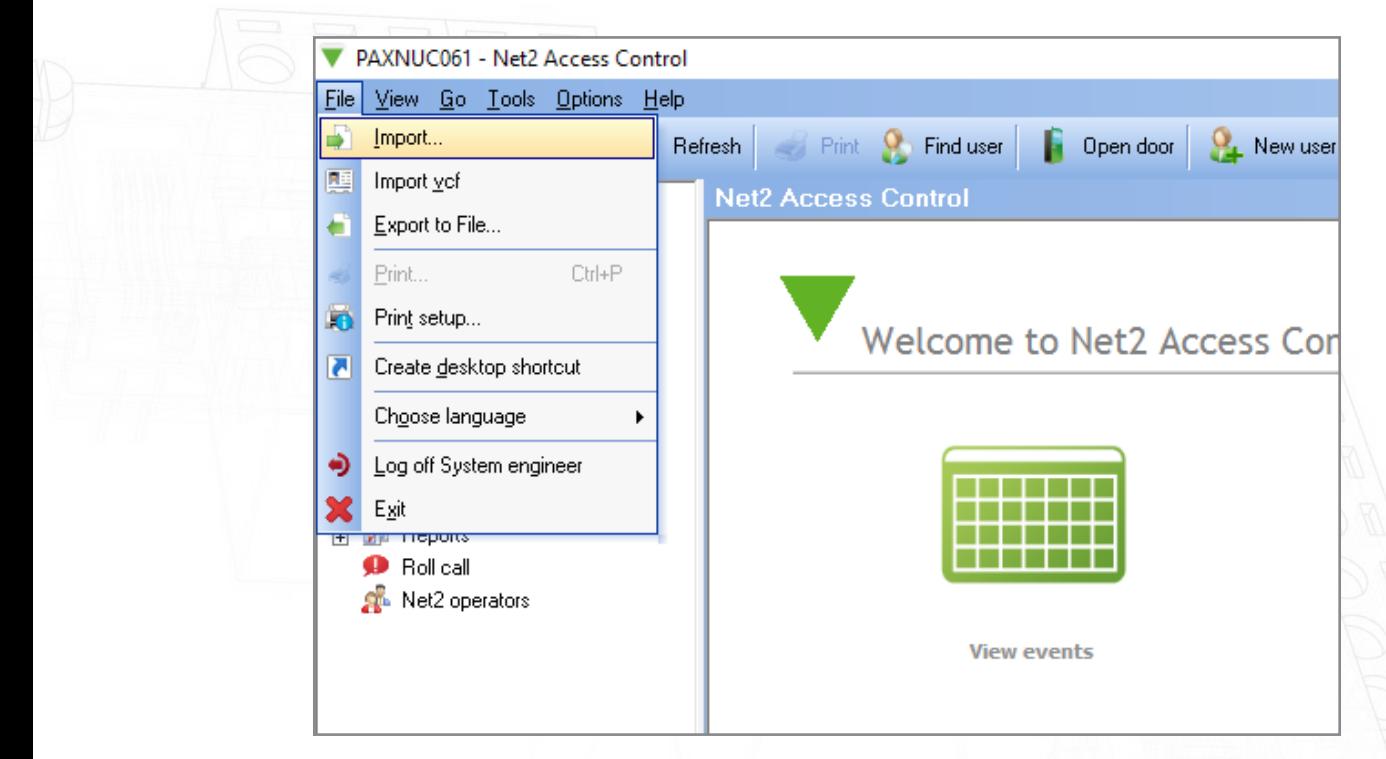

#### Click 'browse'

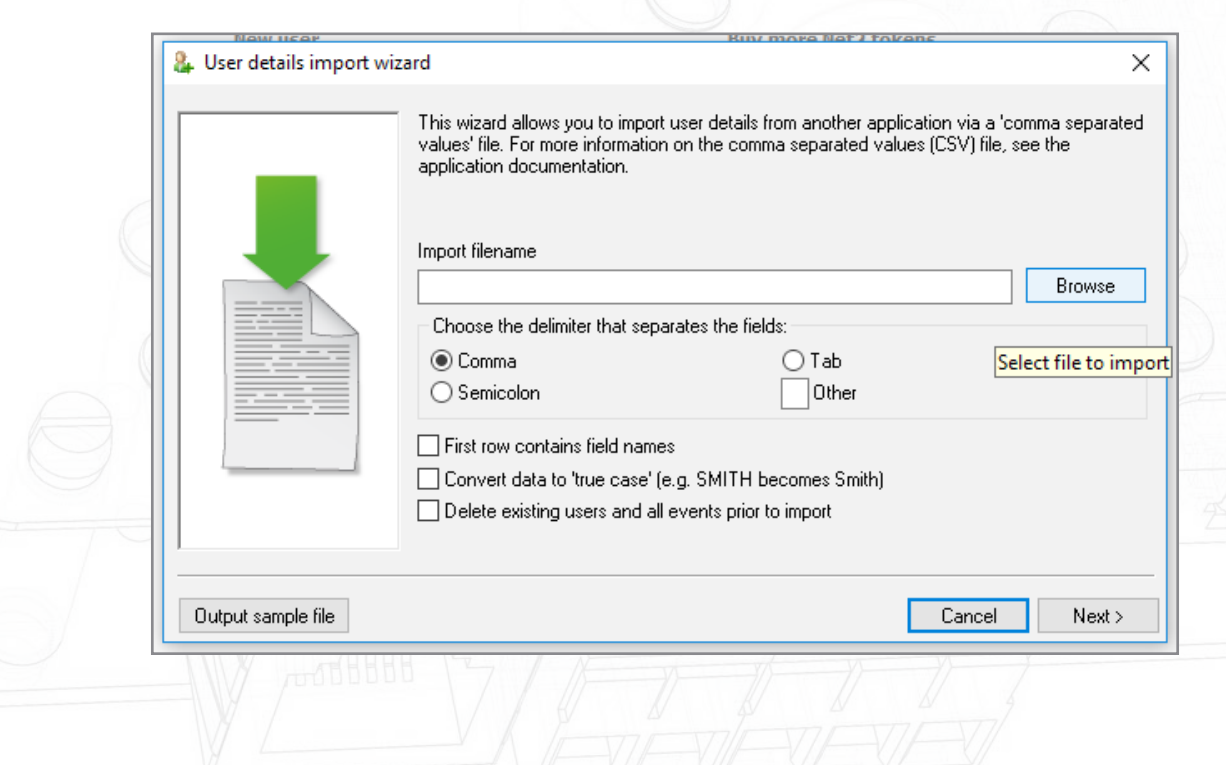

Select the final database file you have made and saved to your desktop

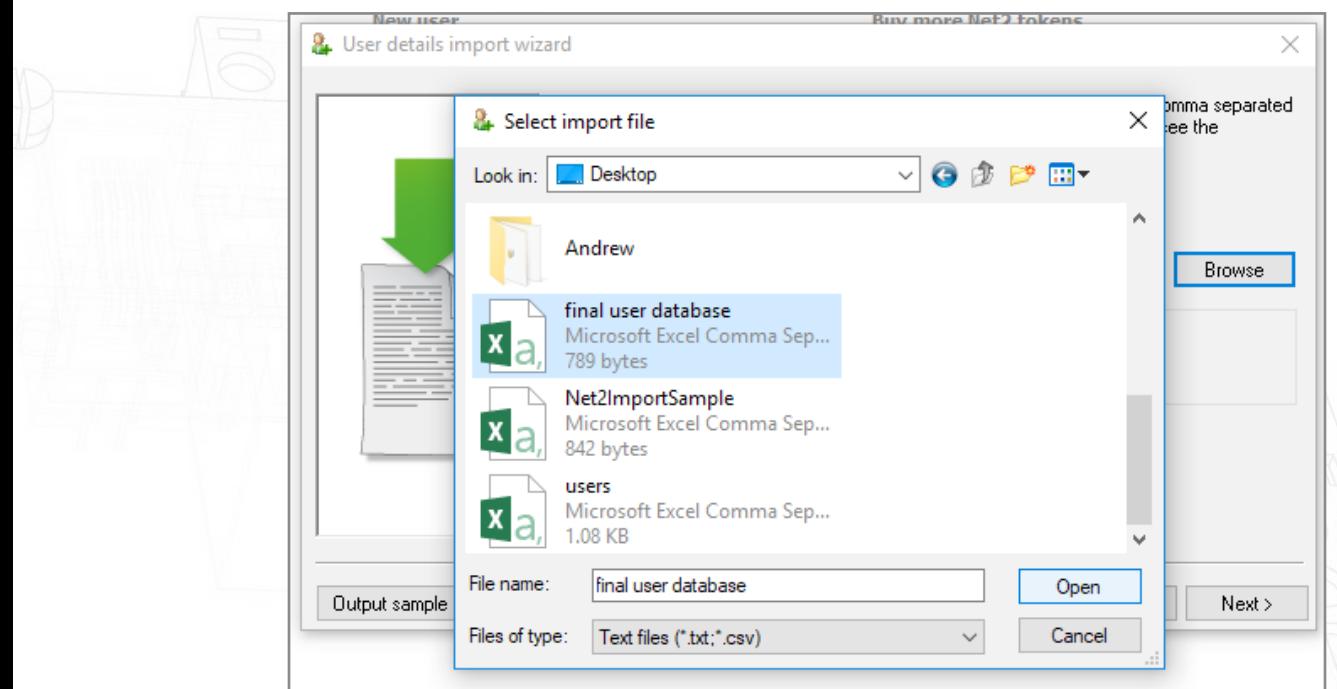

### Open this file

Select the tick box that says "first row contains field names"

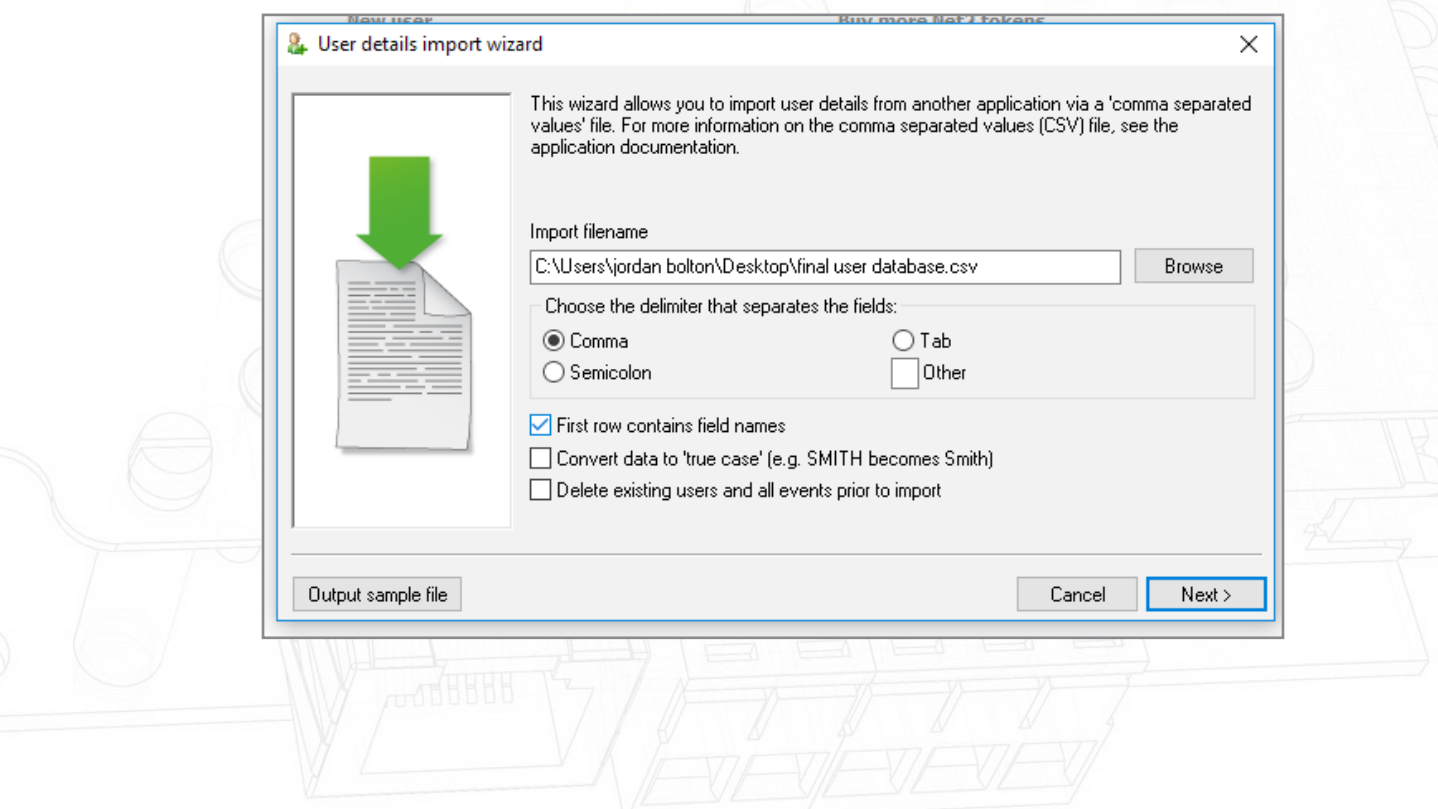

### Click 'next' then click 'yes'

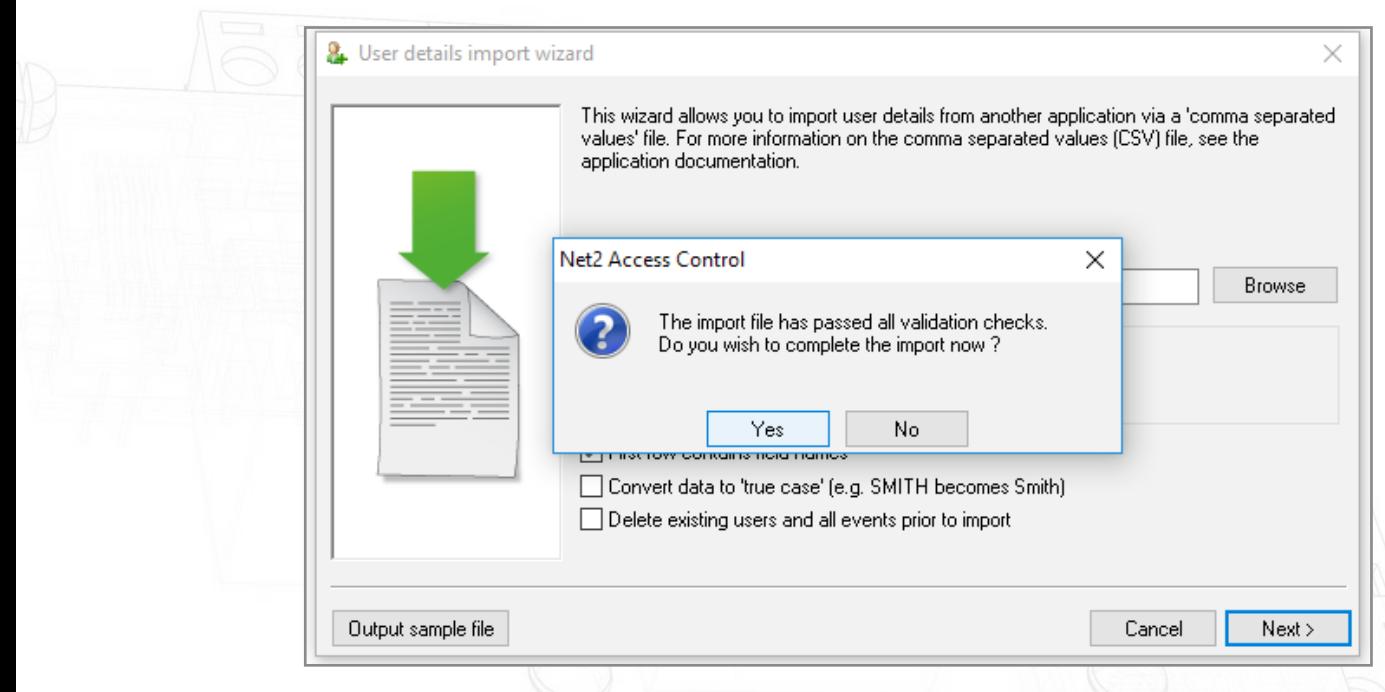

The import will now complete and your final database will appear in Net2.